## **چکیده**

در این مستند به نحوه ثبت روش خرید استعالمی در ماژول تامین برهان پرداخته می شود. از آنجایی که کارکرد فرم های این بخش کمی متفاوت می باشــد، دقت نظر در این حوزه منجر به کاهش زمان آموزش کاربران توسط کارشناسان پیاده سازی می شود. در این بخش به گام های پیش از صدور ابالغیه ا ستعالم پرداخته نمی شود و فرآیند از آنجایی آغاز می شود که شیوه خرید استعالمی انتخاب شده است. جهت آشنایی بیشتر مطالعه مستند شماره 15 توصیه می شوئ.

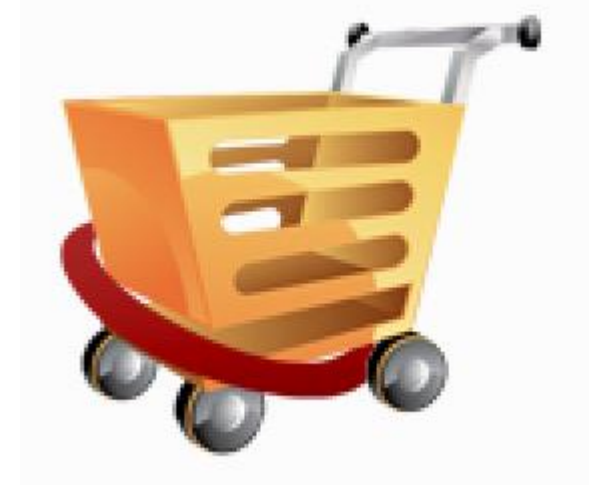

# **رویه ثبت استعالم در ماژول تامین**

**تیم پیاده سازی برهان نوین**

### *WWW.BusinessEmg.com*

**مستند شماره 33**

#### **شیوه خرید استعالمی**

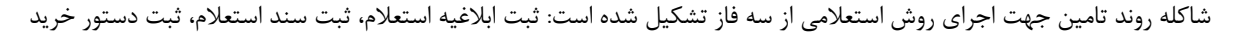

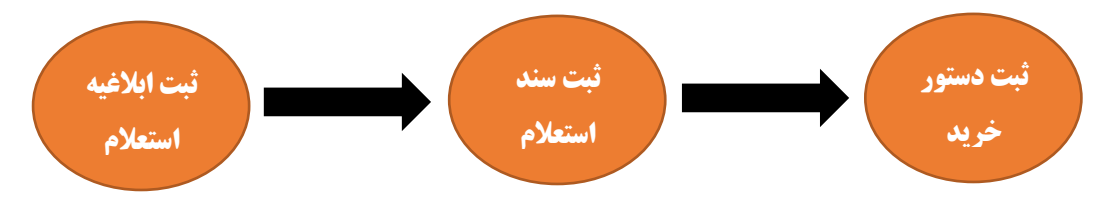

**گام -1 ثبت ابالغیه استعالم**

در این فرم سه موضوع اساسی وجود دارد؛ شماره ابالغیه استعالم که بر آن اساس اسناد استعالم ثبت می شوندد مهلت استعالم و تامین کننده هایی که قرار است از آن ها استعلام شود.

**نحوه ثبت سند**: اسنادی که به کارتابل ابالغیه استعالم منتقل شده اند از طریق لوک آپ مرجع در این فرم انتخاب می شوند.

بعد از ثبت اقلام،(حتما ســند باید در وضــعیت ثبت اولیه باشــد) کاربر نســبت به انتخاب تامین کننده هایی که باید از آن ها استعلام شود اقدام می کند. برای این موضوع می توان از کلید ترکیبی ctrl+T نیز استفاده نمود.

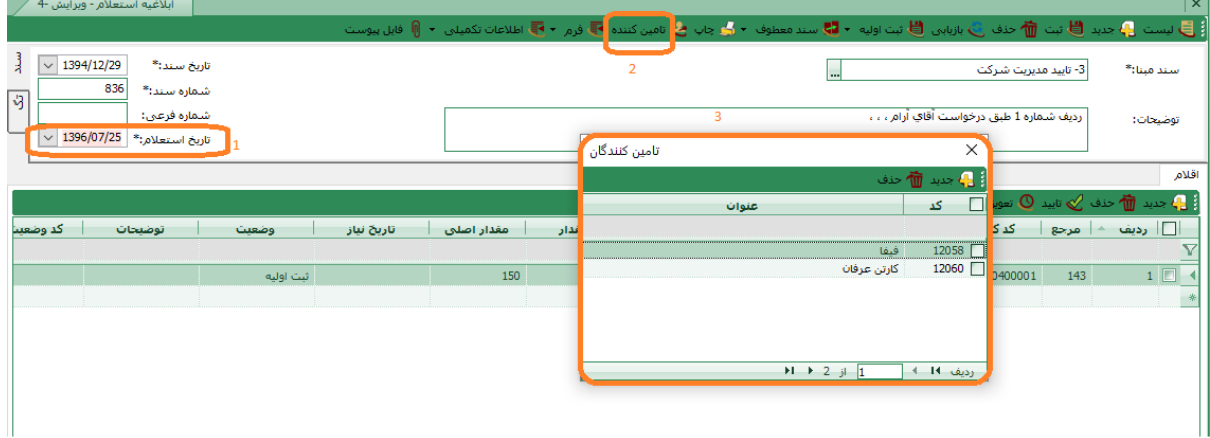

تصویر شماره 1

**تبصره:1** تنها در وضعیت ثبت اولیه می توان تامین کننده انتخاب نمود و بعد از تغیر وضعیت امکان انتخاب تامین کننده وجود ندارد. بعد از ثبت ابلاغیه اسـتعلام و انتخاب گزینه چاپ، در فرمت چاپی بر اســاس تعداد تامین کننده اطلاعات نمایش داده می شــود. از فرمت های پاپی پرینت گرفته میشددود و برای تامین کننده ها ارسددال می شددود. تامین کننده همین فرمت را تکمیل می کند و مجدد برای شرکت ارسال می کند. استعلام بها

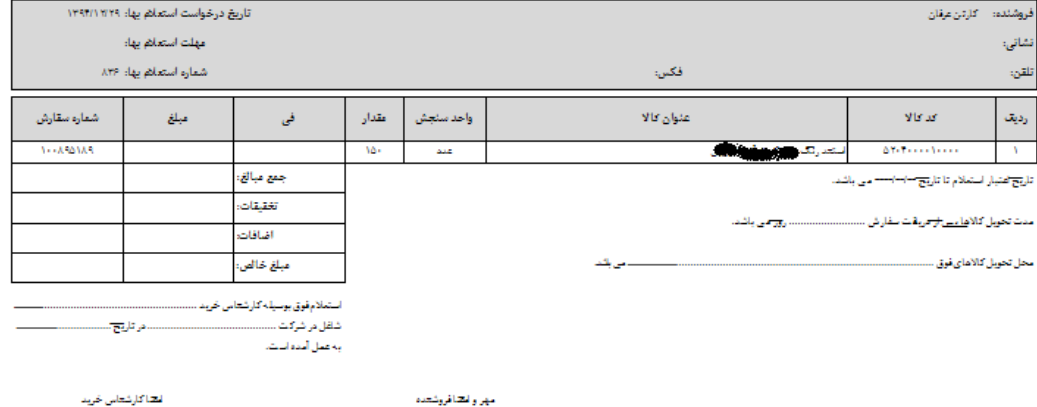

تصویر شماره 2

#### **گام-2 ثبت نتیجه استعالم**

جهت ثبت استعلام های اخذ شده، ابتدا باید کاربر بر روی ابلاغیه استعلام کلیک نیاید(تصویر شماره۳). درستون شماره، شماره ابلاغیه استعلام را درج نماید. سیستم لیست مجاز را به کاربر نمایش می دهد. با انتخاب ابلاغیه مورد نظر اقلام در ردیف های سند درج میشوند و تنها نیاز است مبالغ ثبت شوند. بعد از ثبت مبالغ، باید اسناد استعلام ثبت شده تعویق گردند.

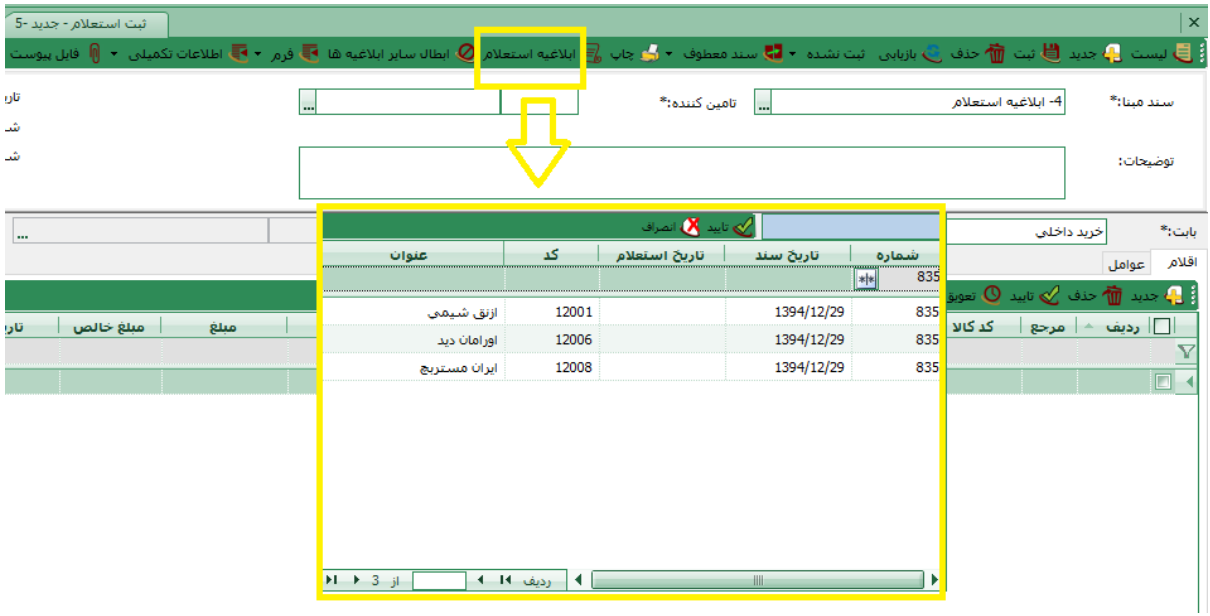

تصویر شماره 3

بعد از آنکه همه موارد اعالم شده ثبت گردیدندد گزارش ماتریسی مقایسه ای برای اعضا کمیسیون معامالت ارسال می گردد. برای مواردی که تایید شدند، برگشت از تعویق صادر می شود و تایید می شود. برای این اقلام، سند دستور خرید ثبت می شوند.

ت**بصره ٢**: هر برگ استعلام باید در یک فرم مجزا ثبت شوند.

**تبصره3** در صورتی که تعداد برگه های استعالم زیاد باشد و فروشندگان نسبت به ارسال یمت ا دام ننمایندد با انتخاب گزینه ابطال سایر ابلاغیه ها، مواردی که مورد نیاز نمی باشند از لیست ابلاغیه استعلام حذف می گردند.

تبصره۴: چنانچه شرکت ها نیاز داشته باشند، اقدام به ارزیابی مبالغ ارسالی تامین کننده ها برای هر قلم کالا نماید، بر اساس اطلاعات ثبت شده در فرم ثبت استعلام گزارش مورد نظر آماده سازی می شود.

#### **گام-3 ثبت سند دستور خرید**

در فرم دستور خرید، نتیجه کمیسیون معاملات ثبت می شود. شیوه معامله بر اساس خرد جمعی تعیین شده و کارشناس خرید مشخصی مسئول پیگیری این دستور می گردد.

*Web: WWW.BusinessEMg.Com Mail: [CrmBorhanNovin@gmail.com](mailto:CrmBorhanNovin@gmail.com) Tel:* **<sup>021</sup>***-***<sup>44</sup> <sup>27</sup> <sup>66</sup> <sup>37</sup>** *Telegram: @BorhanNovinOpp*